# **Sitelok**™ **2CO Plugin**

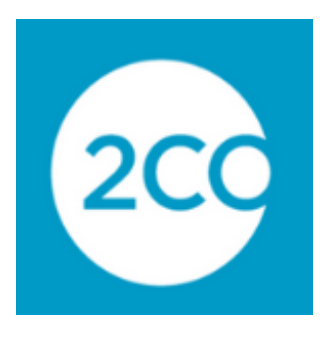

#### **Sitelok 2CO Plugin Manual**

Copyright 2012 - 2016 Vibralogix. All rights reserved.

This document is provided by Vibralogix for informational purposes only to licensed users of the Sitelok product and is provided on an 'as is' basis without any warranties expressed or implied.

Information in this document is subject to change without notice and does not represent a commitment on the part of Vibralogix. The software described in this document is provided under a license agreement. The software may be used only in accordance with the terms of that license agreement. It is against the law to copy or use the software except as specifically allowed in the license.

It is the users responsibility to ensure the suitability of Sitelok 2CO Plugin before using it. In no circumstances will Vibralogix be responsible for any loss or damage of data or programs as a result of using Sitelok. Your use of Sitelok implies acceptance of these terms.

# **Contents**

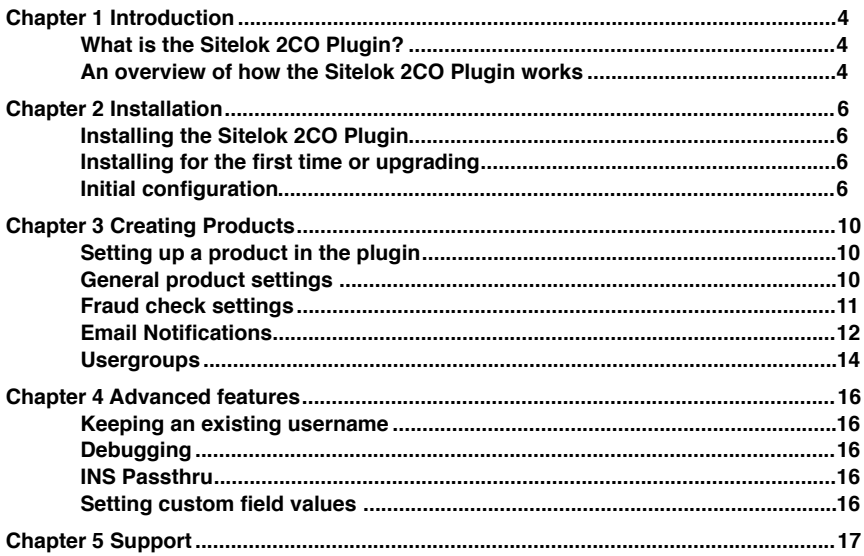

# **Chapter 1 Introduction**

# **What is the Sitelok 2CO Plugin?**

The Sitelok 2CO Plugin allows you to sell membership access to your Sitelok protected areas. Both one off and recurring payments (subscriptions) are supported. For some applications you may find our Linklok 2CO product, which also integrates with Sitelok, an alternative solution.

New accounts created will use the members email address or a unique username based on their name as the username together with a random password. The user can change these from their profile page if you allow this. Existing members updating an account can use their existing username and password.

### **An overview of how the Sitelok 2CO Plugin works**

2CO supports both single payment and recurring payment products. You create these products in 2CO as usual and then let Sitelok know how to create the membership for each product when ordered. Sitelok will ignore any products you have setup in your 2CO account that are not used in Sitelok.

The plugin fully supports 2CO's fraud management system so we can block access while an order is awaiting a fraud review and enable access when it has passed.

#### **Single payment products**

When a single payment product is purchased that matches a product in Sitelok the user account will be created using the buyers email address (or unique username based on their name) as the username and a random password (existing users will retain their username and password). The user will be added to the specified usergroup(s) for a fixed period of time or an unlimited time. The login details are emailed to the user.

#### **Recurring payment products**

When a recurring product is purchased that matches a product in Sitelok the user account will be created using the buyers email address (or unique

username based on their name) as the username and a random password (existing users will retain their username and password). The user will be added to the specified usergroups(s). If your 2CO recurring product is for a fixed period (i.e. a monthly payment for 1 year) then the expiry date will be set for the appropriate period (1 year in this example). If the recurring payments are set to continue until cancelled then the plugin will expire access when the users payment stop.

#### **Non membership buttons**

Sitelok also supports buttons that don't create a membership. These can be useful where you just want to take a payment for something else but still want Sitelok to send out an email or for use with plugins. For example you can use a button to sell credits for use with the Credits plugin.

# **Chapter 2 Installation**

# **Installing the Sitelok 2CO Plugin**

Before installing the Sitelok 2CO Plugin make sure that you have installed Sitelok and that it is working correctly. Ideally you should use the latest version but at the very least V3.0 should be installed.

# **Installing for the first time or upgrading**

- 1) Extract the contents of the zip file to your PC.
- 2) Upload the pay\_2co folder to your existing Sitelok slpw folder using FTP. There are no special permissions required on most servers. If you have a previous version then overwrite the files.
- 3) Login to the Sitelok control panel.
- 4) Open the following URL in the browser

http://www.yoursite.com/slpw/pay\_2co/install.php

which will start the installation process. If all is well you will be taken to the plugin preferences page where you will see the plugin listed.

If you have any problems with installation please let us know so that we can help you.

# **Initial configuration**

If you just upgraded you can ignore this section which is only required the first time you install the 2CO Plugin.

Before using the Sitelok 2CO Plugin for the first time we need to setup your 2CO account and also set some details about the account.

#### **Setup you 2CO account**

Sitelok makes use of 2cO's INS feature to automatically control account creation, updating and blocking and the sending of account details by email.

- 1) Login to your 2CO account.
- 2) Click Notifications and then click Settings. Enter this URL (using your domain of course) in the Global URL field.

#### http://www.yoursite.com/slpw/pay\_2co/sl2co.php

Click the Enable All Notifications button and the Save Settings. This should add the same URL to each of the INS settings.

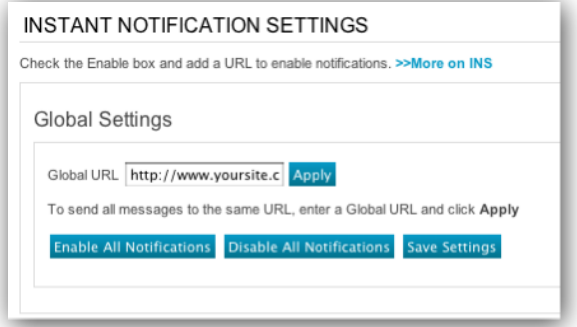

If you already have INS setup to call another script keep a note of the URL and you can enter that in the INS Pass thru setting in the plugin later.

3) Click Account and then Site Management and Scroll down to the Secret Word setting. If you already have this set then make a note of the word. If not then enter a word up to 16 characters long. We will set this same word in the plugin later.

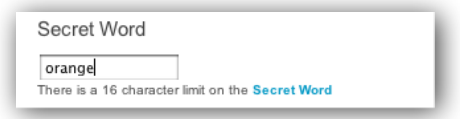

4) After a user has paid for membership you can return them to a thank you page. To do this scroll down to the Approved URL and set the URL to the page. This page should explain to the user that their login details will be emailed to them once the order has been approved.

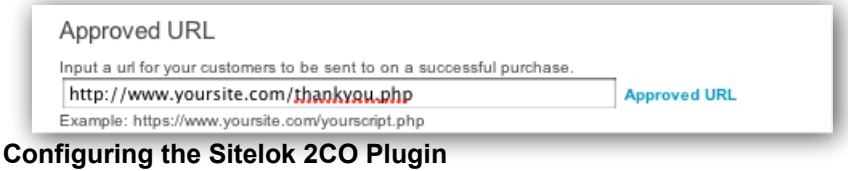

Login to the Sitelok control panel and click the 2CO option in the Plugins menu at the top of the screen. You will see the following.

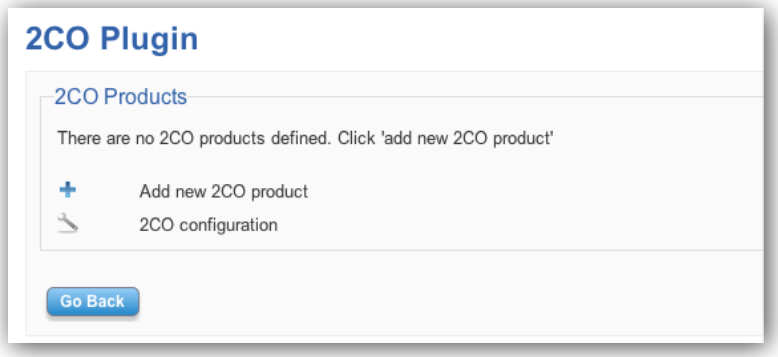

Click 2CO Configuration to display the main settings for the Sitelok 2CO Plugin which will look something like this.

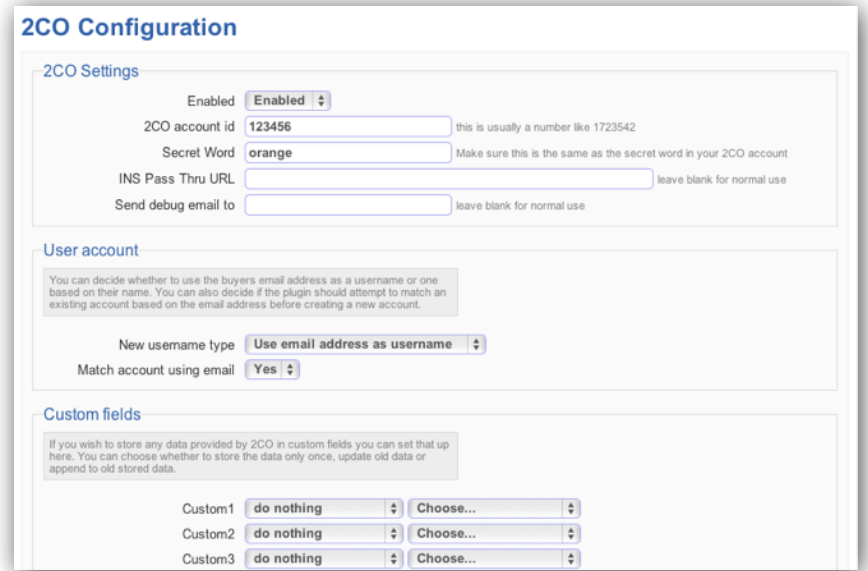

Enter the following settings and then click save to store the configuration. The other settings will be described later in the manual.

#### **2CO account id**

Enter your numeric 2CO account id.

#### **Secret Word**

Enter the secret word that you have set in your 2CO account.

#### **New username type**

This sets the username type the plugin will use when creating a new Sitelok account. This can be either the buyers email address or a unique username based on the buyers name (plus number to make it unique).

#### **Match account using email**

If enabled the plugin will check first if a Sitelok account exists with the buyers email set in the username or email field before creating a new account. If you enable this option it is probably wise to also enable the following two options in Sitelok which are available from V3.1.

Email change verification Email field must be unique

# **Chapter 3 Creating Products**

Once you have configured the Sitelok 2CO Plugin to work with your 2CO account it is actively listening for 2CO transactions. When products are purchased that have a 2CO product id matching that set in the product definition in Sitelok it is actioned.

First of all you should create your product and button in your 2CO account as usual. Keep a note of the numeric 2CO product id that they assign for the product as we will use that.

# **Setting up a product in the plugin**

Enter the Sitelok control panel and click the 2CO menu option. Click the Add Product icon.

# **General product settings**

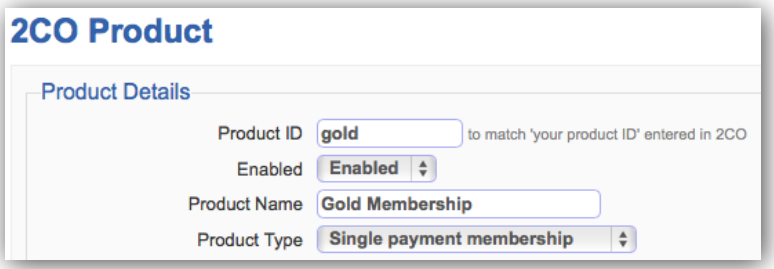

#### **Product ID**

Enter the product id you entered for the product you created in the 2CO admin. This is the id set in the field named 'Your product ID'.

#### **Product name**

Enter a description for the product.

#### **Product Type**

Select the correct product type. Either Single payment membership, Recurring payment membership or Other single payment. Other single payment products have less settings as they are just used to sell non

membership products but where you would still like Sitelok to send out an email. They can also be used with the Credits plugin.

# **Fraud check settings**

2CO have a fraud review system in place which can help prevent fraudulent orders and chargebacks. If you use this in Sitelok then you can have account blocked until they have passed this review. Sitelok blocks accounts by setting the expiry dates for related usergroups to yesterday. It only does this on usergroups related to this order and won't affect other access. It unblocks users by putting back the original expiry dates for the related usergroups.

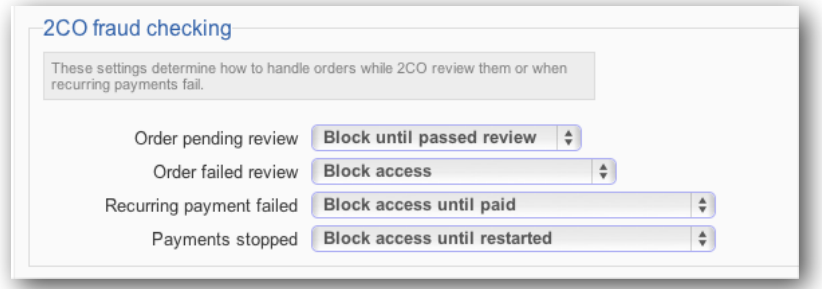

#### **Order pending review**

You can select what to do when 2CO receives an order and flags it for review. The default setting Block until passed review will keep access blocked for this order until 2CO have confirmed the order. Once it has passed the review the account will be unblocked and an email sent to the user. Setting Allow access during review will not block the user.

#### **Order failed review**

If an order fails a fraud review you can decide to either Block access (this is the default) or to Allow access (handle manually).

#### **Recurring payment failed**

This option is only displayed for recurring payment products. In the case of a failed recurring payment you can decide whether to Block access until paid or Continue to allow access. If access is blocked Sitelok will unblock it once a payment is successfully made.

#### **Recurring payments stopped**

This option is only displayed for recurring payment products. If a user or 2CO stops payments for some reason you can decide whether to Block access until restarted or Continue to allow access. If access is blocked Sitelok will unblock it if recurring payments are restarted.

# **Email Notifications**

Each time an order is placed, a recurring payment received or a fraud status changes you can have Sitelok send out an email template to the user and to the Sitelok admin.

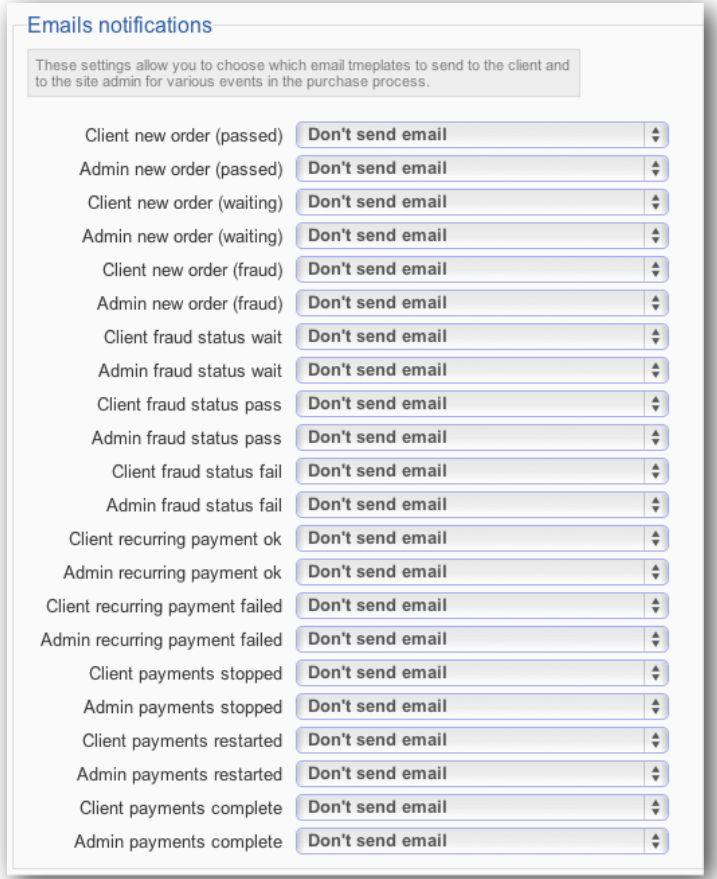

#### Chapter 3 - Creating Products

You will see that each email setting allows you to select the email template to be sent to the user and to the admin when that event occurs. Some emails are only applicable to recurring payment products.

#### **New order (passed)**

This email is sent out when a new order is received and it has already passed the fraud review. This email should provide the user with their login details

#### **New order (waiting)**

This email is sent out when a new order is received and is waiting for a fraud review by 2CO (assuming you set Block access pending review above). Ideally you should explain to the user that they will have access once approved.

#### **New order (fraud)**

This email is sent out when a new order is received and has been flagged as fraudulent by 2CO (assuming you set Block access above).

#### **Fraud status wait**

This email is sent if the fraud status of an order changes and now requires a review by 2CO.

#### **Fraud status pass**

This email is sent if the fraud status of an order changes and has now passed.

#### **Fraud status fail**

This email is sent if the fraud status of an order changes and has now failed.

#### **Recurring payment ok**

This email is sent out when a recurring payment is successfully received for an item.

#### **Recurring payment failed**

This email is sent out when a recurring payment fails.

#### **Payments stopped**

This email is sent out when a user or 2CO has stopped payments for a specific item.

#### **Payment restarted**

This email is sent out when 2CO restart payments after they have been stopped.

#### **Payments complete**

This email is sent out when recurring payments are completed. This would happen after 12 payments if your product was for a year of monthly payments.

### **Usergroups**

You need to define which usergroup(s) the user should join when they purchase this product and also for how long.

#### **One off payment products**

For a one off payment product you should set the expiry time in days. For example if the payment is for a one year membership set the expiry to be 365 days, If you don't want the membership to expire set it to 0.

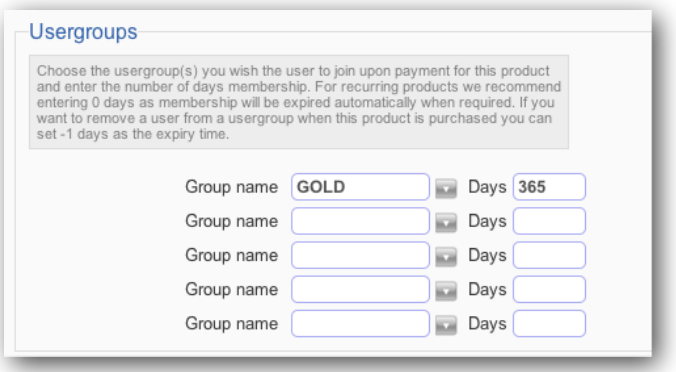

#### Chapter 3 - Creating Products

If you wish for a user to be removed from a usergroup when they purchase a product you can list that usergroup and set the expiry to -1.

#### **Recurring payment products**

In the case of recurring payment products we strongly recommend setting the expiry time to 0. Sitelok will get the expiry data for the product from 2CO. For recurring products with a fixed number of payments we will set the expiry date to the end date. For continuous recurring payments we will leave the expiry unlimited initially and only set that once payments stop.

If you wish for a user to be removed from a usergroup when they purchase a product you can list that usergroup and set the expiry to -1.

You can also check the checkbox if you wish the user to keep access to a specific usergroup when payments stop.

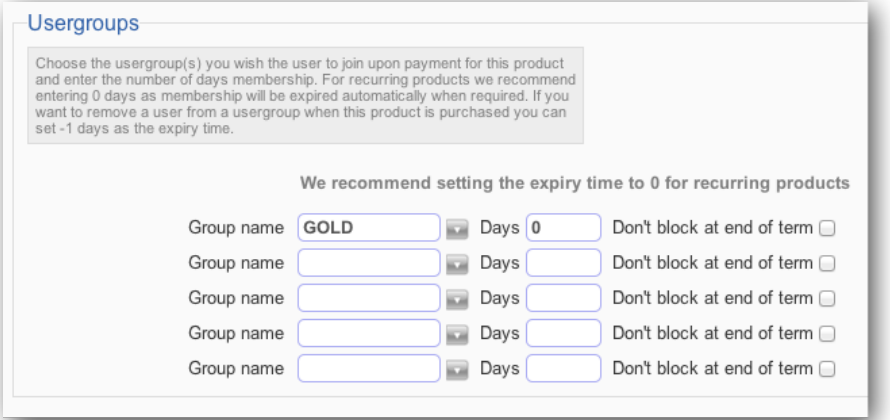

# **Chapter 4 Advanced features**

### **Keeping an existing username**

When a new account is created the 2CO plugin uses either the buyers email address as the username or a unique username based on their name. If email is selected as the username type then the plugin will first check for an existing Sitelok account using that email username. If found that account will be updated. The plugin can optionally check for a Sitelok account having the buyers email in the email field as well.

However you can force the plugin to update the existing logged in user account irrespective of the buyers email provided to 2CO. To do this place the 2CO buttons inside your members area and pass the existing username inside the buy button so Sitelok will use that instead. Just add this line to your button (your page with have to be .php for this).

<input type="hidden" name="vendor\_order\_id" value="<?php echo \$slordercustom; ?>">

Note that allowing users to change their username doesn't affect the ability of Sitelok to disable accounts when subscriptions end etc.

# **Debugging**

You can receive debug and error emails from the 2CO plugin which can be useful for finding problems. To do this just enter the required email address in Send debug email to on the 2CO configuration page.

### **INS Passthru**

If you need to pass the INS call from 2CO on to another script you can set the URL in INS Pass Thru URL on the 2CO configuration page.

### **Setting custom field values**

When an order is received you can have Sitelok store values from 2CO in custom fields. For example you could choose to store the buyers address details. You can define the data to store and how to update it when further orders are made in the Custom Fields section on the 2CO configuration page.

# **Chapter 5 Support**

Hopefully if you have followed this manual carefully everything will be working fine. However sometimes things don't go quite so smoothly so if you have any questions or problems then please check the FAQ on the support page or email us.

Support area:<http://www.vibralogix.com/support/>

Email: [support@vibralogix.com](mailto:support@vibralogix.com)